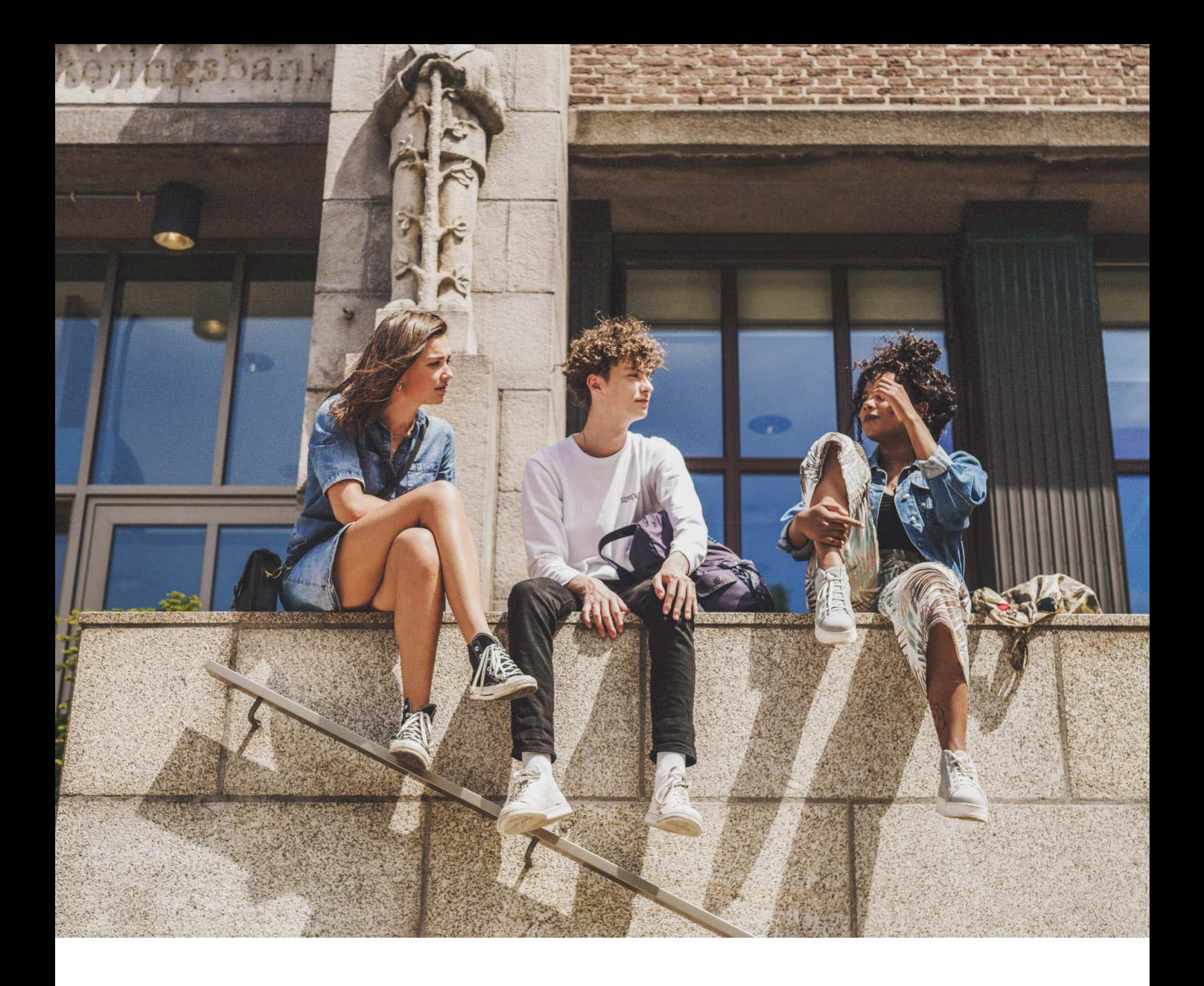

# HANDLEIDING EPIC

# DECLARATIES, DIENSTEN EN BESCHIKBAARHEID

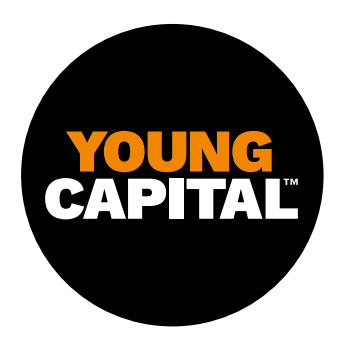

Handleiding EPIC uitzendkrachten

# INLOGGEN OP DE WEBSITE

Tijdens jouw inschrijving in EPIC heb je een gebruikersnaam en een wachtwoord aangemaakt. Met deze gegevens kan je inloggen op je persoonlijke pagina op [http://epic.youngcapital.nl/inloggen.](http://epic.youngcapital.nl/inloggen) Hier kun je het volgende doen:

- declaraties indienen en/of bekijken;
- loonstrookjes en jaaropgaven bekijken;
- reserveringen bekijken en opnemen;
- beschikbaarheid opgeven en je werkplanning bekijken;
- persoonlijke gegevens bekijken en wijzigen.

# DASHBOARD

Als je bent ingelogd kom je terecht op je dashboard.

Dit is je startpagina waarop je ziet welke acties en informatie voor jou van belang zijn.

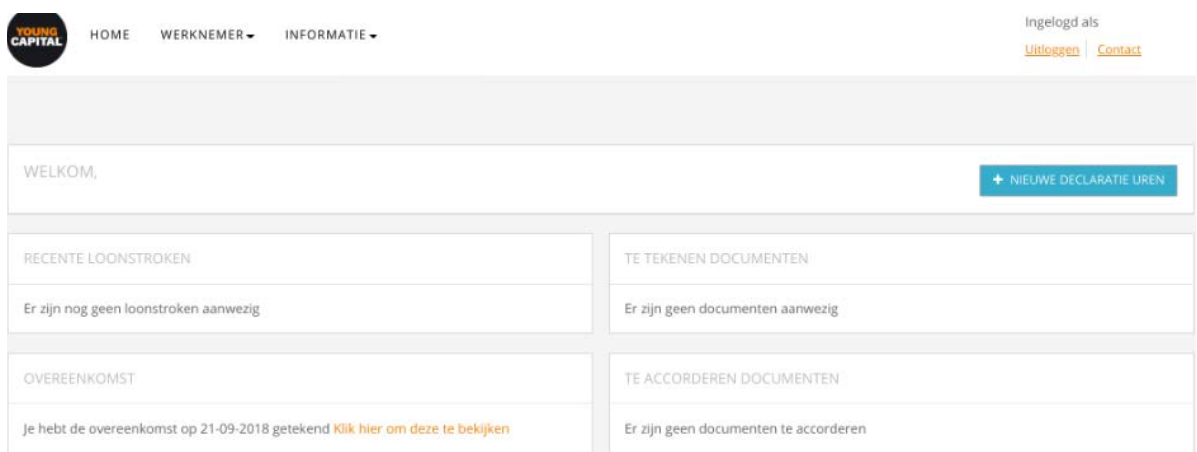

# TAB 'WERKNEMER'

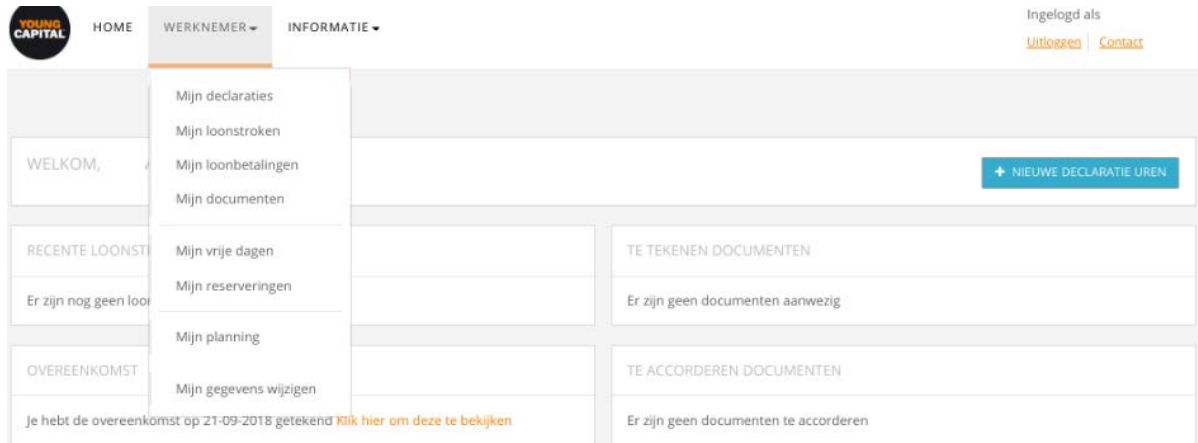

#### **Mijn declaraties**

Via 'Mijn declaraties' maak je je werkbriefjes aan en kun je reiskosten declareren. Daarnaast vind je hier de status van je ingediende declaraties terug en kun je afgehandelde declaraties inzien.

#### **Mijn loonstroken**

Twee werkdagen na de betaling wordt de loonstrook zichtbaar onder 'Mijn loonstroken'.

#### **Mijn loonbetalingen**

Bij 'Mijn loonbetalingen' krijg je een overzicht met jouw uitbetalingen.

#### **Mijn documenten**

Bij 'Mijn documenten' zie je de documenten/contracten die door jou zijn getekend.

#### **Mijn reserveringen**

Bij 'Mijn reserveringen' zie je hoeveel vakantiegeld en vakantiedagen je hebt opgespaard.

#### **Mijn planning**

Bij 'Mijn planning' kun je in het weekoverzicht het aanbod van diensten zien, en zie je op welke diensten je bent ingepland. Hier kun je ook je beschikbaarheid doorgeven.

#### **Mijn gegevens wijzigen**

Bij 'Mijn gegevens wijzigen' kan je bijvoorbeeld je adres of rekeningnummer wijzigen.

## DECLARATIE INVULLEN

Via het dropdownmenu 'Werknemer' ga je naar 'Mijn declaraties'.

Klik rechtsboven op 'Declaratie toevoegen'.

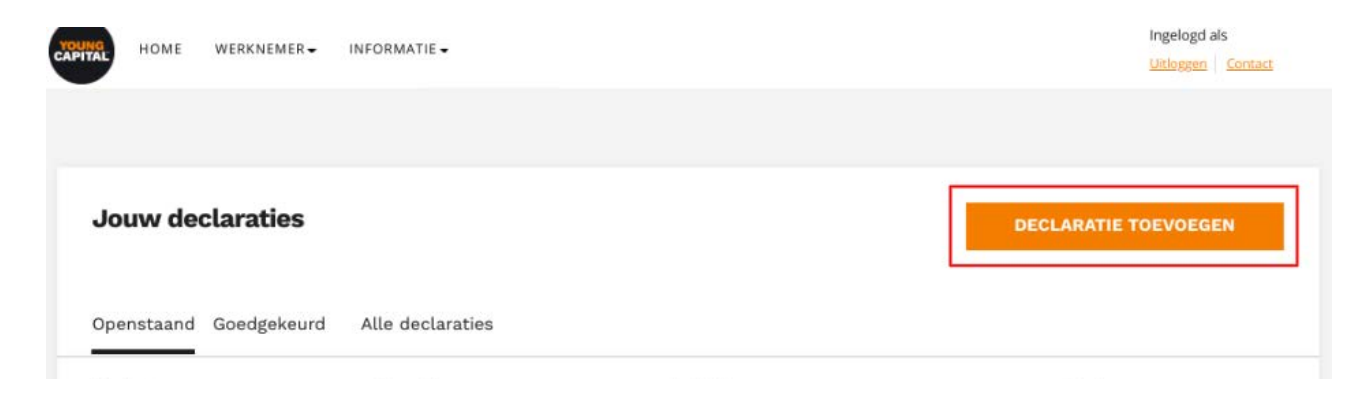

Selecteer het contract en de periode waarvoor je een declaratie wilt indienen en klik op 'Verder'.

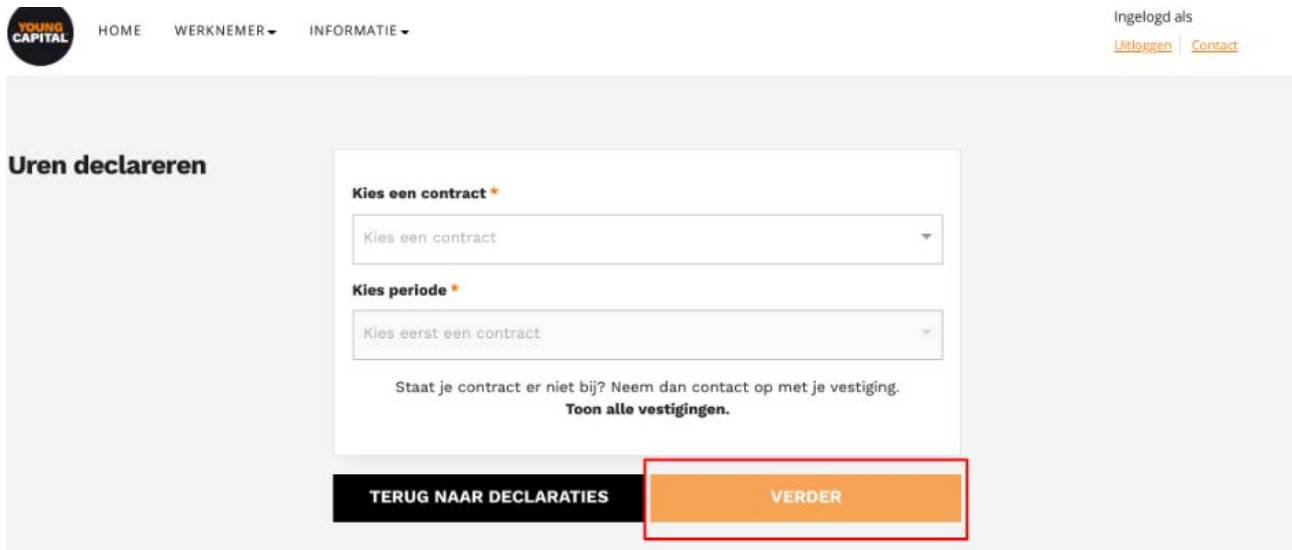

### Onderstaand scherm verschijnt:

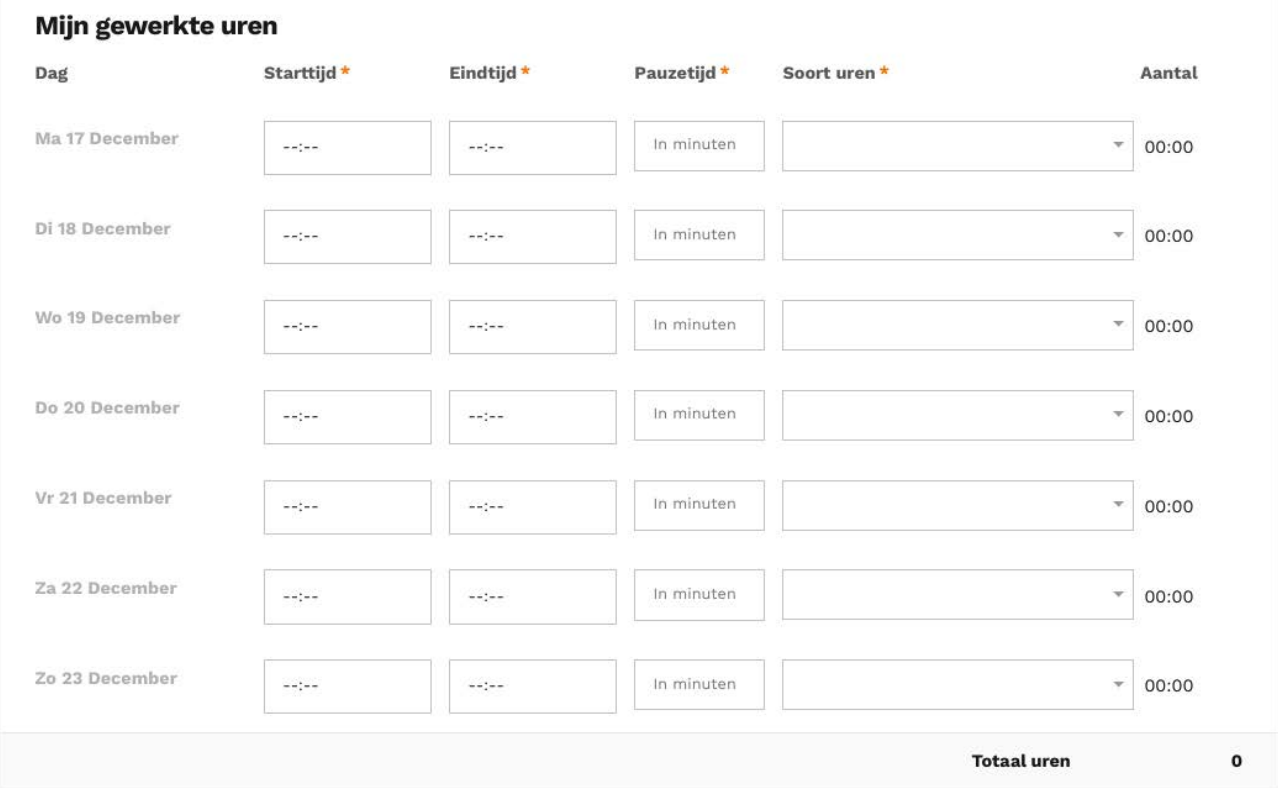

# Het kan zijn dat je een Kostenplaats moet kiezen, deze heb je van jouw contactpersoon gekregen.

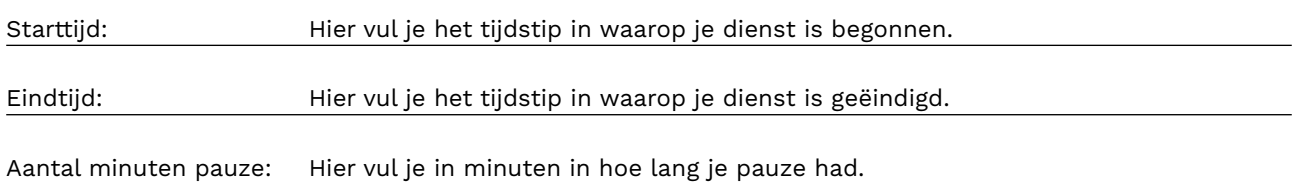

Soort uren: Hier vul je in om wat voor soort uren het gaat. Je hebt normale uren, maar bijvoorbeeld ook toeslaguren en overuren.

> Normale uren - €9,33 Uurtoeslag 25% - Ma t/m vr 0-6 uur; Zo hele dag -  $£2,33$

#### **Normale uren:**

Deze component gebruik je voor de 'normale' uren die je werkt. Dit is je brutoloon per uur.

#### Voorbeeld:

Je werkt bij je opdrachtgever van 09:00 uur tot 17:00 uur en je hebt 30 minuten pauze om 12:00 uur.

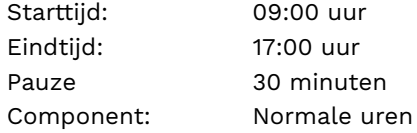

Je werkbriefje ziet er als volgt uit:

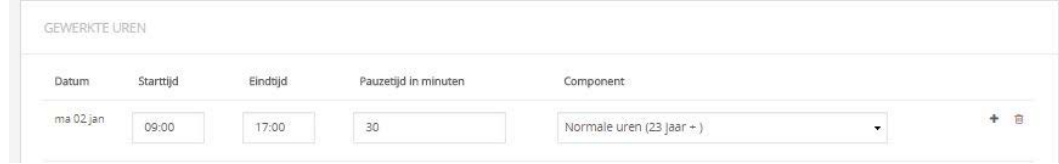

#### **Uurtoeslag:**

Bij sommige werkgevers heb je recht op uurtoeslag bij bijvoorbeeld avondwerk. Achter de uurtoeslag staat wanneer dit van toepassing is. Maar hoe vul je dit in?

#### Voorbeeld:

Je werkt op maandag van 18:00 uur tot 23:00 uur. Van 21:00 uur tot 23:00 uur heb je recht op 25% uurtoeslag. Je hebt 30 minuten pauze gehad van 21:00 uur tot 21:30 uur.

Je zet nu het totale aantal uren bij 'normale uren'.

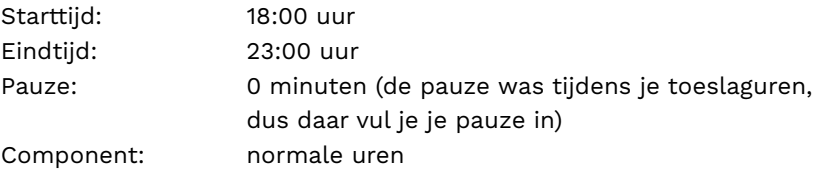

Aan het eind van de regel klik je op +. Er verschijnt nu een tweede balk voor dezelfde datum. Hier vul je in:

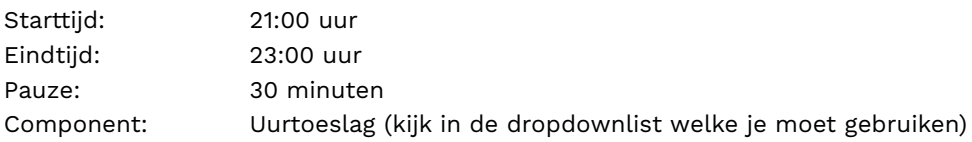

Je werkbriefje ziet er als volgt uit:

#### Mijn gewerkte uren

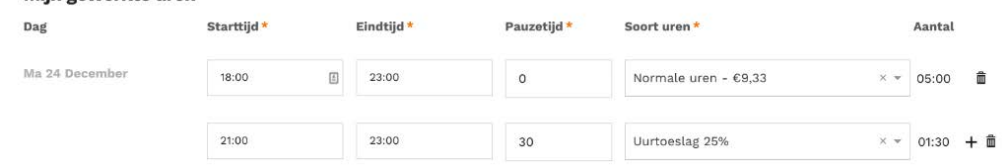

#### **Overuren**

Overuren zijn uren die je buiten je normale werkweek werkt. Bij sommige werkgevers krijg je hiervoor extra betaald. Aangezien dit buiten je normale uren valt, vul je hier geen normale uren voor in.

#### Voorbeeld:

Je werkt normaal gesproken 40 uur per week, maar op vrijdag werk je van 9:00 tot 19:00 uur. Je werkt dus 1 uur over. Je hebt om 12:00 uur 30 minuten pauze gehad.

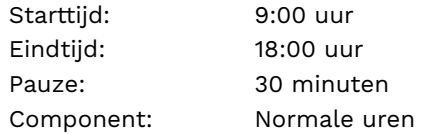

Aan het eind van de regel klik je op +. Er verschijnt nu een tweede balk voor dezelfde datum. Hier vul je in:

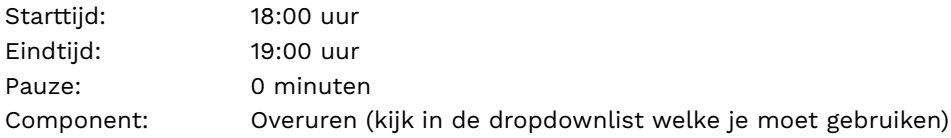

Je werkbriefje ziet er als volgt uit:

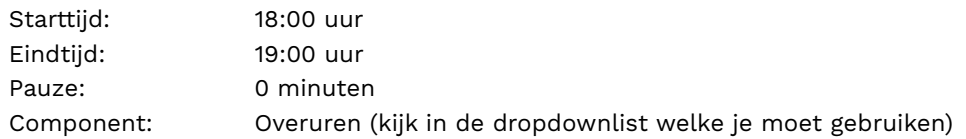

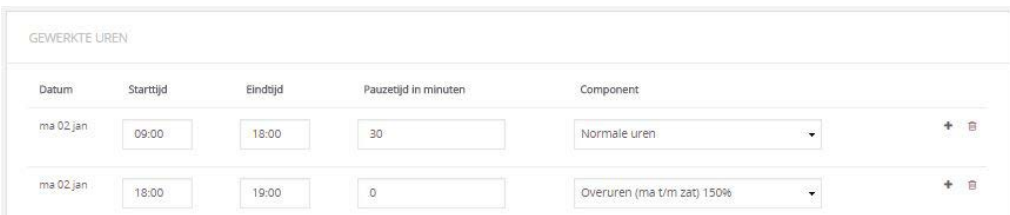

#### **Nachtovergang**

Mocht jouw dienst een nachtovergang bevatten, dan zal jij op jouw declaratie de gewerkte uren over deze 2 dagen moeten verdelen.

#### Voorbeeld:

Je werkt bij je opdrachtgever van donderdag 21:00 uur tot en met vrijdag 03:00 uur en je hebt 30 minuten pauze om 00:30 uur. Je declaratie ziet er dan als volgt uit:

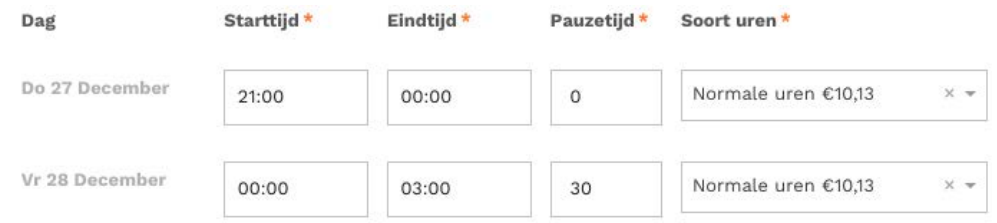

#### Vergoedingen **Declareer je reiskosten of lunch-inhouding…**

Declareer je reiskosten of lunch-inhouding als je daar recht op hebt. Heb je recht op kilometervergoeding? Vul dan de datum, het vertrekadres, het bestemmingsadres en het aantal kilometers van de reis in. Heb je recht op ov-vergoeding?

Vul dan de datum, het vertrekadres en het bedrag waar je recht op hebt in. Vergeet daarbij niet de bon te uploaden.

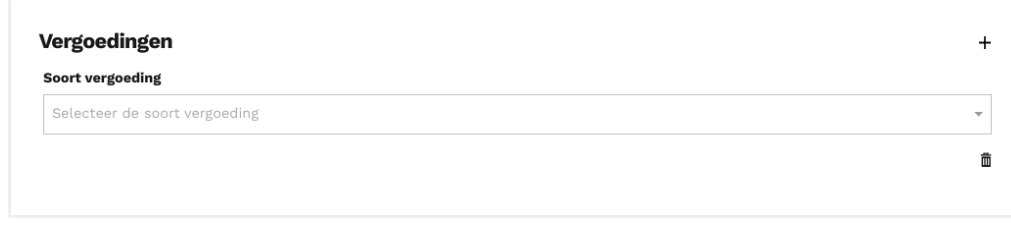

### DECLARATIE TOEVOEGEN EN INDIENEN

Als de declaratie volledig is ingevuld, kun je deze indienen door op de knop 'Indienen' te klikken. Als je nog niet klaar bent met invullen, maar tussentijds de pagina af wilt sluiten, kun je het formulier opslaan door op de knop 'Opslaan' te klikken.

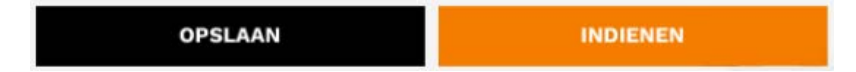

Je contactpersoon zal de ingediende declaratie controleren en goedkeuren. Zodra dit gebeurd is, ontvang je een bevestiging per e-mail. Ook wanneer de declaratie is afgekeurd ontvang je een e-mail. Hierin staat de reden van afkeuring vermeld. Het is dan de bedoeling dat je de declaratie aanpast en opnieuw indient.

Als jouw declaratie is goedgekeurd, krijg je uitbetaald. In onderstaande afbeelding zie je ons uitbetalingsschema als jij voor een vierwekelijkse uitbetaling hebt gekozen:

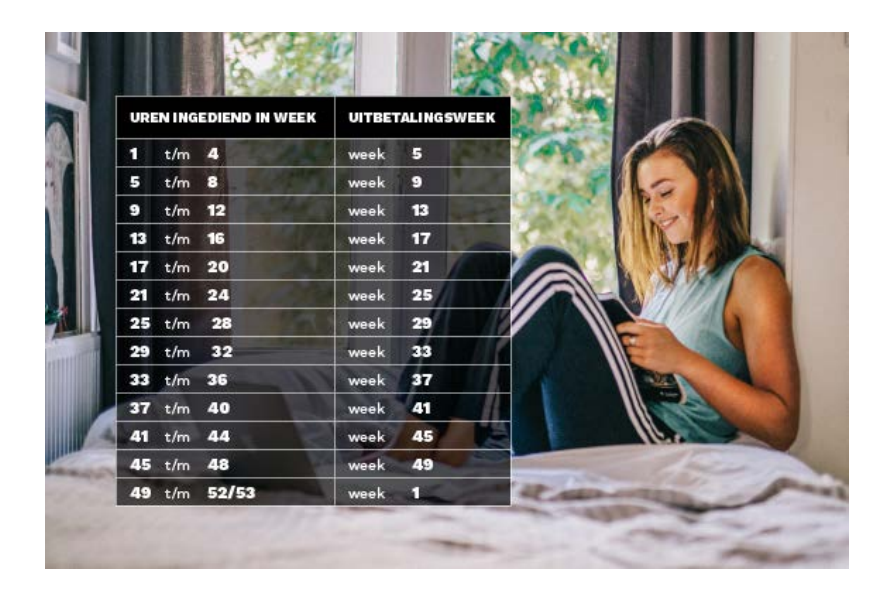

# RESERVERINGEN BEKIJKEN EN OPNEMEN

Reserveringen worden onderverdeeld in vakantiegeld en vakantie-uren.

Vakantiegeld (8% van jouw bruto loon) wordt berekend over het loon van 1 juni van het afgelopen jaar tot 1 juni van het huidige jaar. Het bedrag wat je hebt opgespaard krijg je automatisch overgemaakt in de week waar dit jaar 1 juni in valt, of 6 weken na einddatum van jouw plaatsing.

Vakantie-uren spaar je op per gewerkt uur. Vakantie-uren zet je in op momenten dat je niet werkt. Je kan deze uren opnemen via de knop RESERVERING OPNEMEN. Jouw saldo zie je links bovenin de pagina. Let op: Belastingtechnisch is het slim om nooit meer dan 40 uur per week te declareren (normale uren + vakantie-uren).

#### Voorbeeld:

Je werkt niet op maandag, maar je wil wel graag uitbetaald krijgen. Je gaat dan naar Mijn Reserveringen en je neemt reserveringen op.

#### **Reservering details**

```
(iii) Week 51 (17 december t/m 23 december)
\frac{1}{2}: Saldo uren: 5,63
```
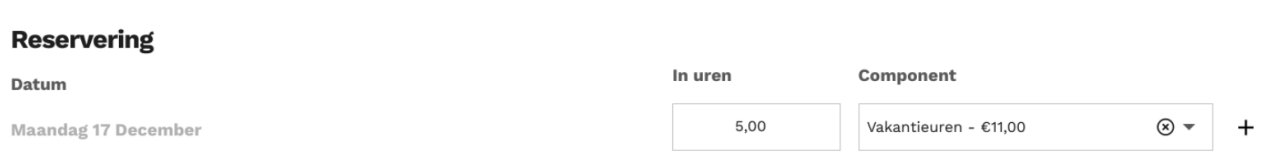

# MIJN PLANNING

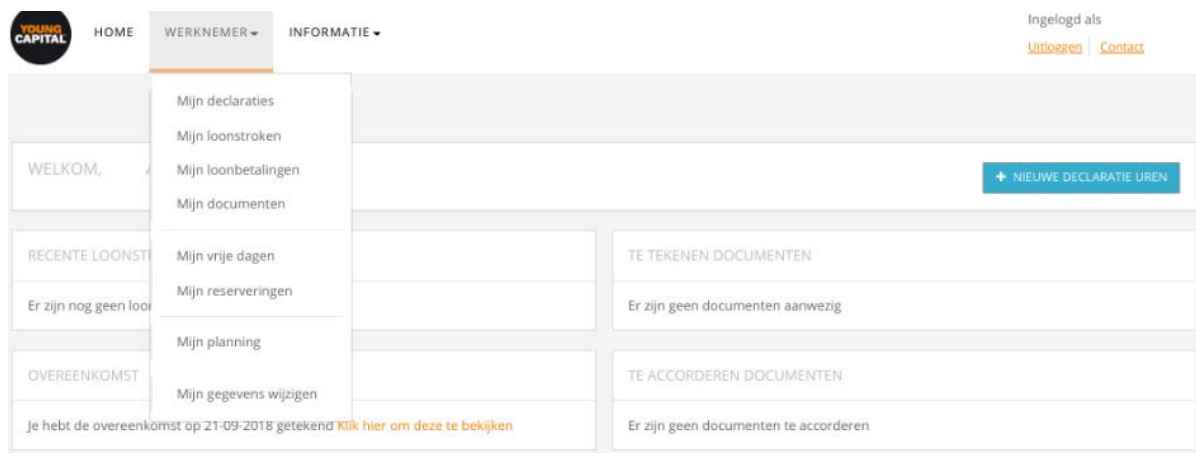

#### **Beschikbare diensten**

In dit menu zie je alle diensten die op dat moment openstaan, de diensten waarop jij je hebt ingeschreven, de diensten waarvoor jij bent ingepland en de diensten waarvoor je bent afgewezen.

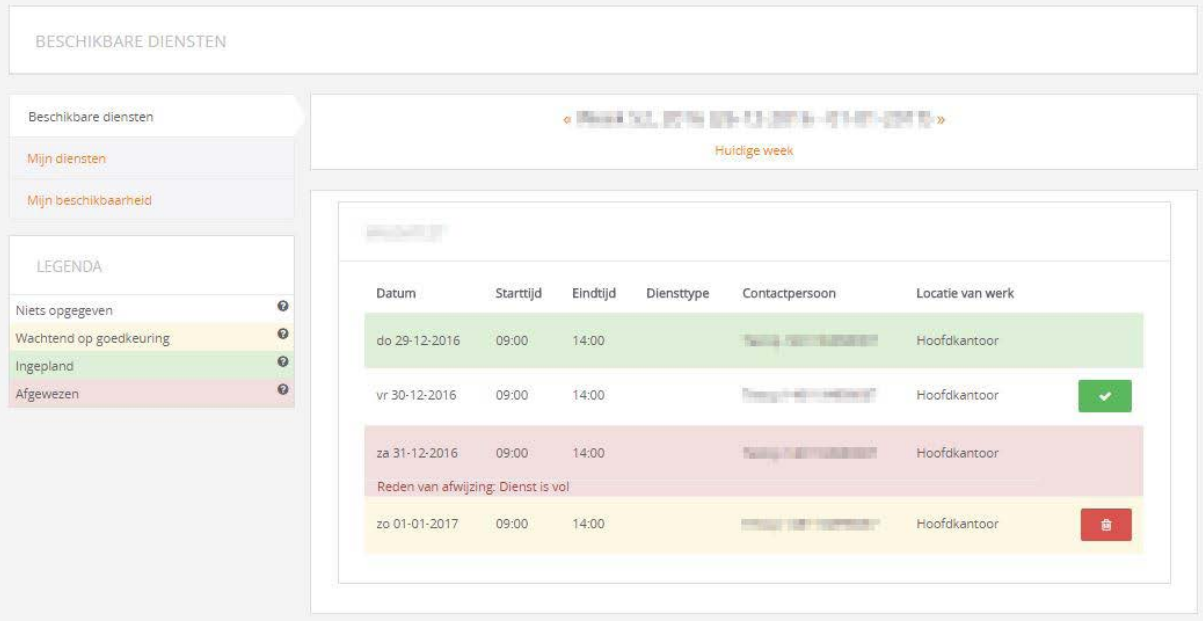

- Voor de openstaande diensten kun je je per week inschrijven door te klikken op 'inschrijven voor dienst'
- De dienst kleurt geel als jij je hierop hebt ingeschreven.
- Indien je inschrijving is goedgekeurd door de recruiter, kleurt de dienst groen.
- Indien je inschrijving wordt afgekeurd, kleurt de dienst rood en zie je de reden van afwijzing.
- Indien er nieuwe diensten in een week beschikbaar zijn, zie je deze ook bij 'beschikbare diensten'. Deze diensten zijn wit gekleurd.

#### **Mijn diensten**

In het menu 'Mijn diensten' vind je een overzicht van de diensten waarop je staat ingepland of waarvoor je nog op akkoord wacht van de recruiter.

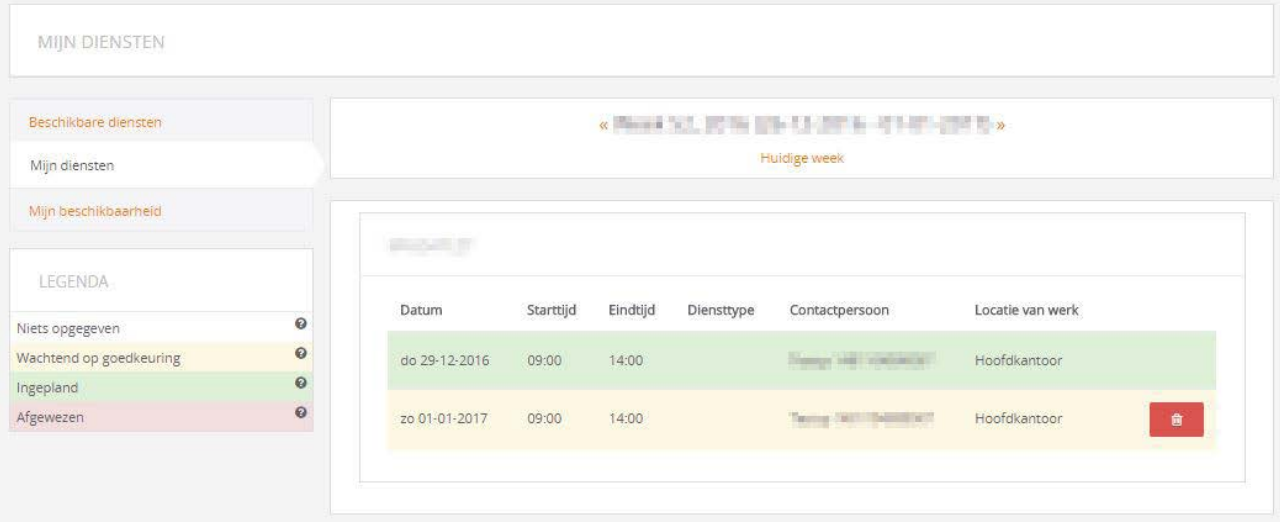

#### **Details per dienst**

Je kunt een dienst openen. Dan zie je waar je moet werken (locatie) en aanvullende informatie. Per e-mail ontvang je altijd een werkbevestiging met daarin de details van jouw diensten.

#### **Legenda**

De legenda geeft de status van de diensten aan.

#### **Mijn beschikbaarheid**

Via 'Mijn beschikbaarheid' opent je beschikbaarheidkalender. Hierin zie je per maand het overzicht van ingeplande/aangevraagde/afgewezen diensten. In de kalender kun je ook je beschikbaarheid invullen.

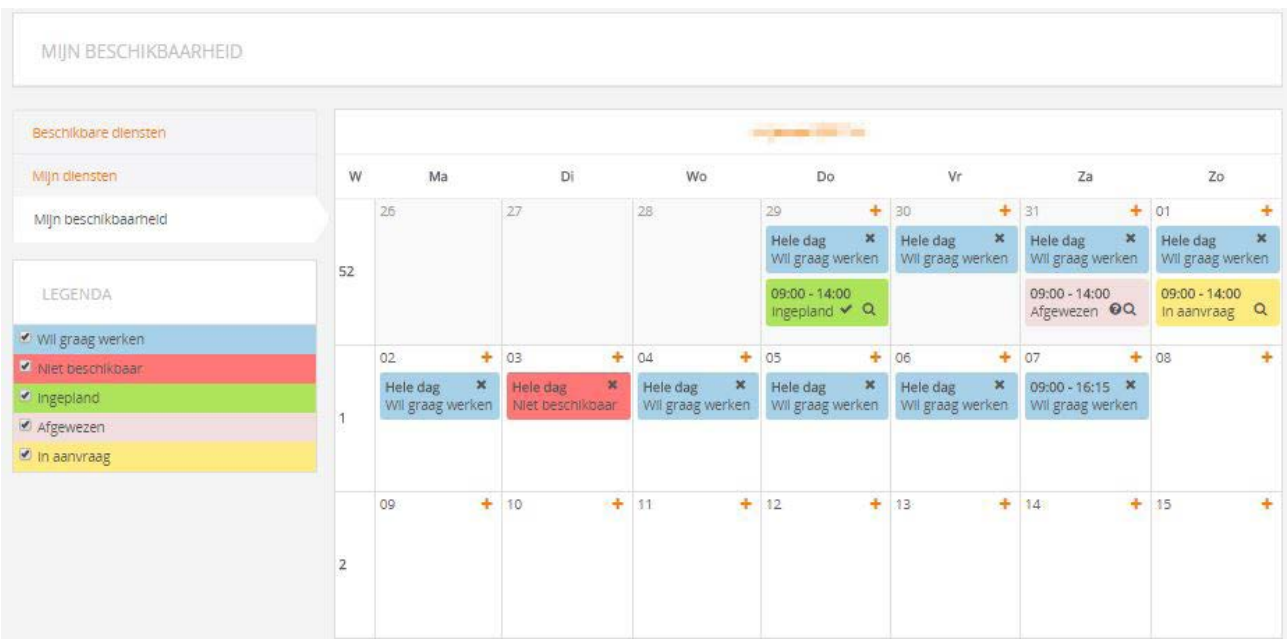

#### **Doorgeven van beschikbaarheid**

Via de plus-tekens in de kalender kun je per dag je beschikbaarheid doorgeven of aanpassen. Je kunt kiezen uit 'Wil graag werken' of 'Niet beschikbaar'. Je kunt je beschikbaarheid ook doorgeven voor een dagdeel of voor meerdere dagen.

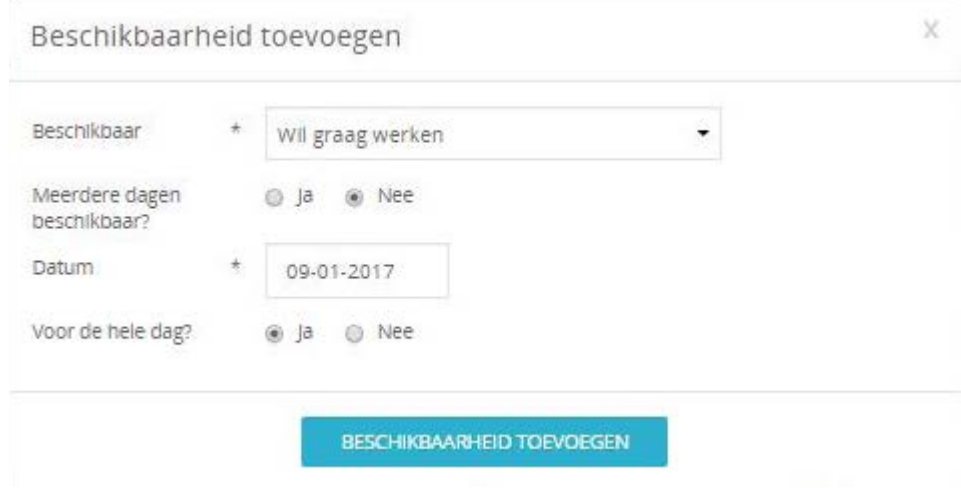